## Coop Hail Buy Direct

## For Accounts Linked to Memberships

The following is a guide to using the Buy Direct online sales portal and your direct account is linked with your Coop Hail membership. If you experience any issues please use the After Hours Portal Help! box in the bottom right hand corner to send an email to support.

**After Hours Portal Help!** 

To start please go t[o www.coophail.com](http://www.coophail.com/) and click on Buy Direct Portal. Your username is your email

address and should be already entered. Enter your password and click .

Click Create Application in the member box on the left-hand side of the screen.

**MEMBER** 

Home

**Create Application** 

My Applications

File A Claim

Basic Rate Lookup

**DEFAULT** 

My Details

My Applications is for any of your current year applications to check them and they can be used if you want to put additional insurance (top-up) later in the season.

File A Claim is used to enter a claim online. Once it is completed it will come to the office to be entered and sent out to the adjusters.

Basic Rate Lookup can be used to get 3 different rates on townships. All you will need to know is the Township, Range, Meridian.

Log In

Basic Rate Lookup – click new, enter the Township Range and Meridian and click Save. You can look up 3 townships.

Create Application – click Create Application and the screen Create Application Wizard will appear.

Step 1 should be done for you. Click Next/Save. If it is not, click the box under Province Land Is In and select the appropriate Province. Then click Next/Save.

Step 2 should be completed for you if your membership is linked to the direct account so click Next/Save.

Step 3 should have all the land details from the last policy you had with Coop Hail loaded in. Complete all lines by clicking anywhere in a line, enter crop type, review number of acres, and select amount per

acre. If everything is the way you want it to click the Update icon  $\Box$  to the right of the line. If lines

need to be deleted from the list, click the box to the left of the line to delete and click the  $\overrightarrow{A}$  at the top of the screen. It will ask if you want to delete the selected records and if so, click OK.

If you need to add a line, click the  $\Box$  New and enter everything for that line. When all lines are done click Next/Save.

Step 4 answer the question Interest in Crop by selecting from the drop-down box. If the loss is payable to applicant leave this box checked. If not uncheck the box and complete the remainder of the section. Previous Hail click the box and select Yes or No if hail has fallen on the crop being insured. If yes you will need to input an estimated percentage of damage. Click Next/Save.

Step 5 in the 2 boxes select if you have coverage with another company or select None. Click Next/Save.

Step 6 check both boxes and in the box Enter Your Name input your name or the farm name. and click Next/Save.

Step 7 review the information completed and if it all correct click **CO**P Proceed to Check Out enter your credit card data and click Pay Now. If you are not ready to Proceed to Check Out click the

Save

button and the application will then be in your My Applications folder.

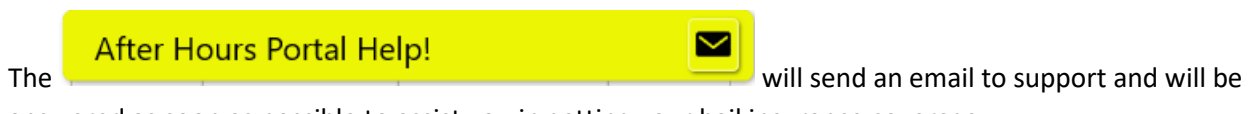

answered as soon as possible to assist you in getting your hail insurance coverage.